## **CÀI ĐẶT EMAIL TRÊN ANDROID**

1. Đầu tiên bạn tìm ứng dụng tên là Email, đây là 1 ứng dụng mặc định trên Android, bạn không phải cài đặt gì mà vẫn sử dụng được.

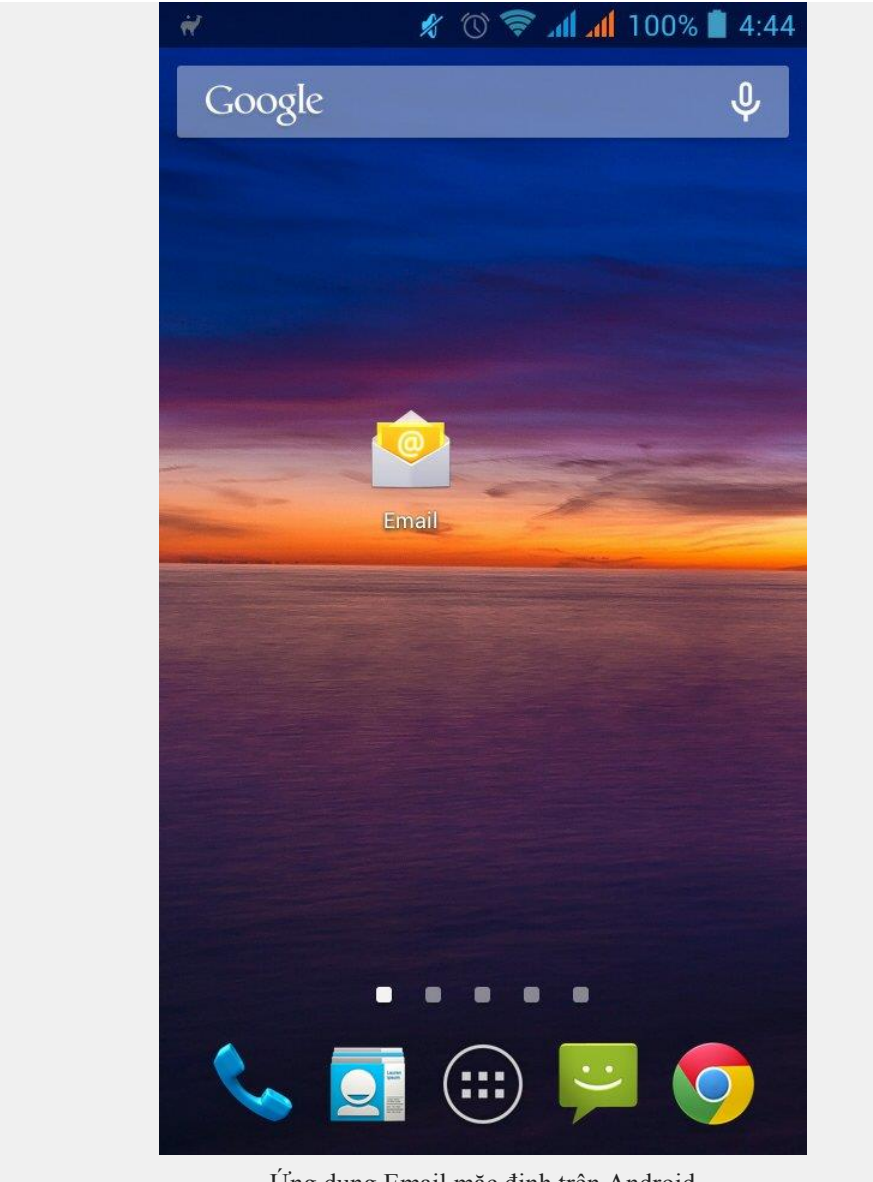

Ứng dụng Email mặc định trên Android

Một số máy Android lần đầu cài mail thì nó vào luôn cài đặt thì bạn bỏ qua bước 2, 3

2. Bạn vào ứng dụng và ấn phím lựa chọn menu của Android để hiện ra menu cài đặt.

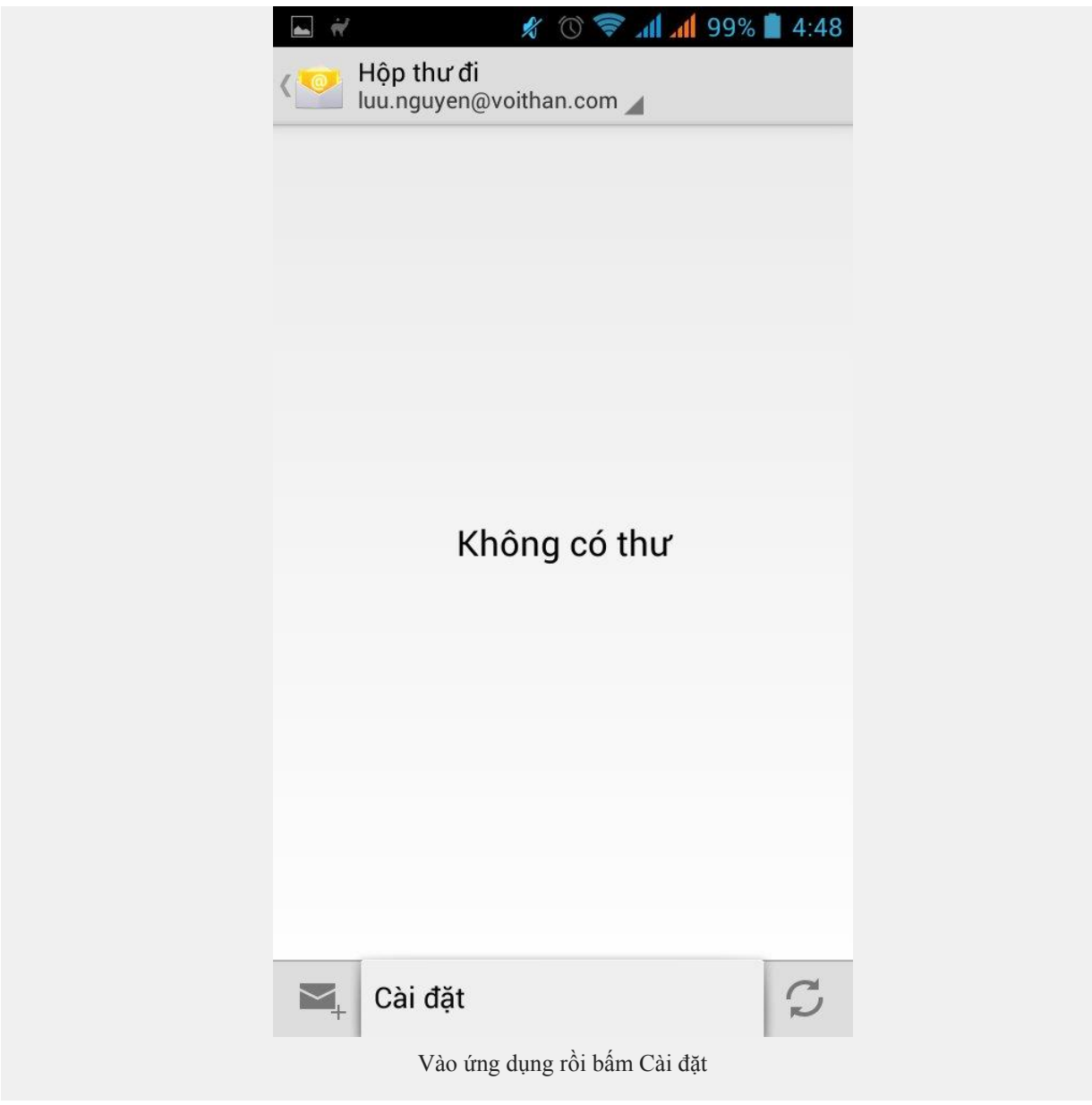

3. Vào cài đặt, bạn bấm vào nút Thêm tài khoản

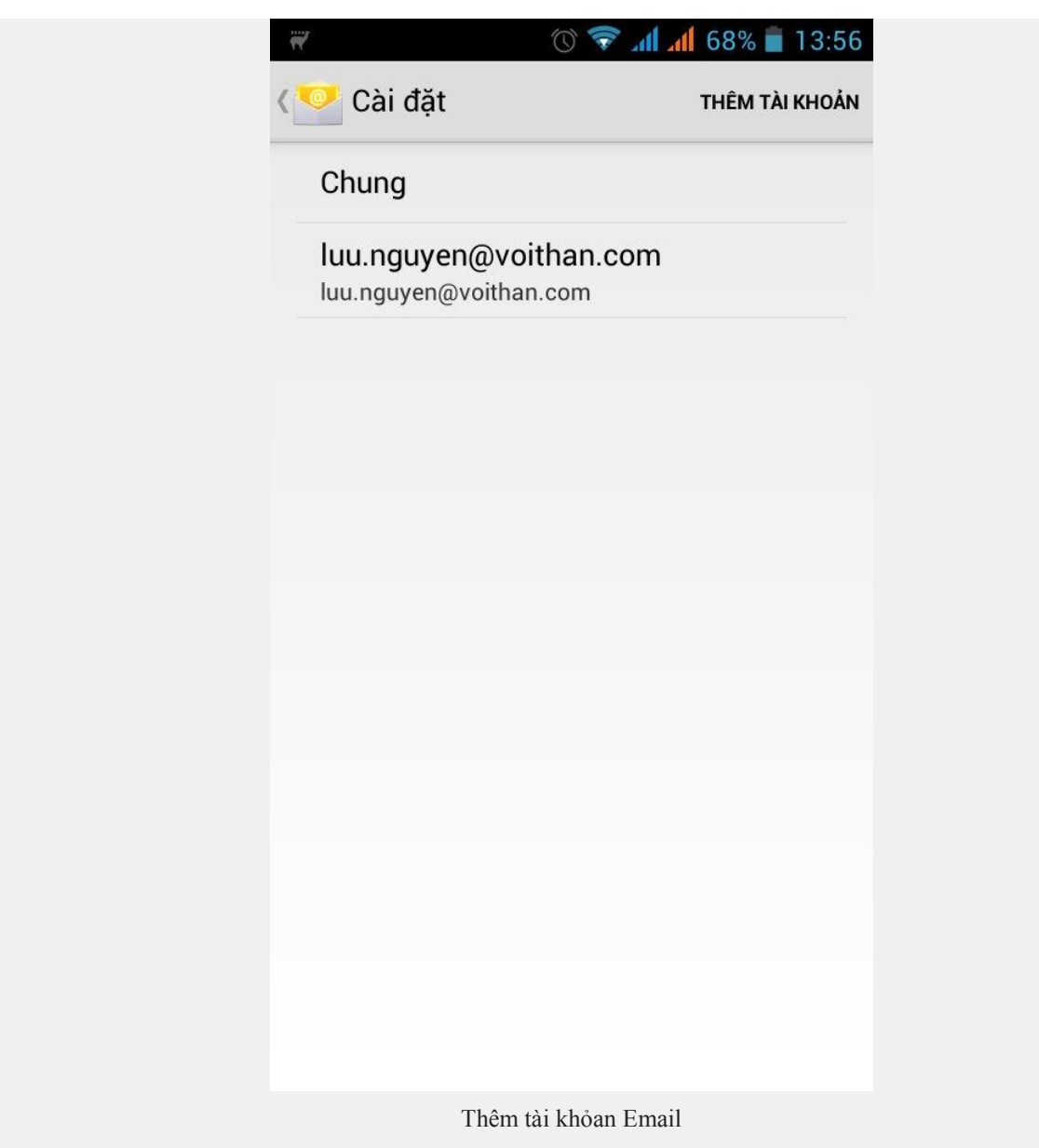

4. Bạn nhập thông tin email và mật khẩu tại đây và bấm "Thiết lập thủ công"

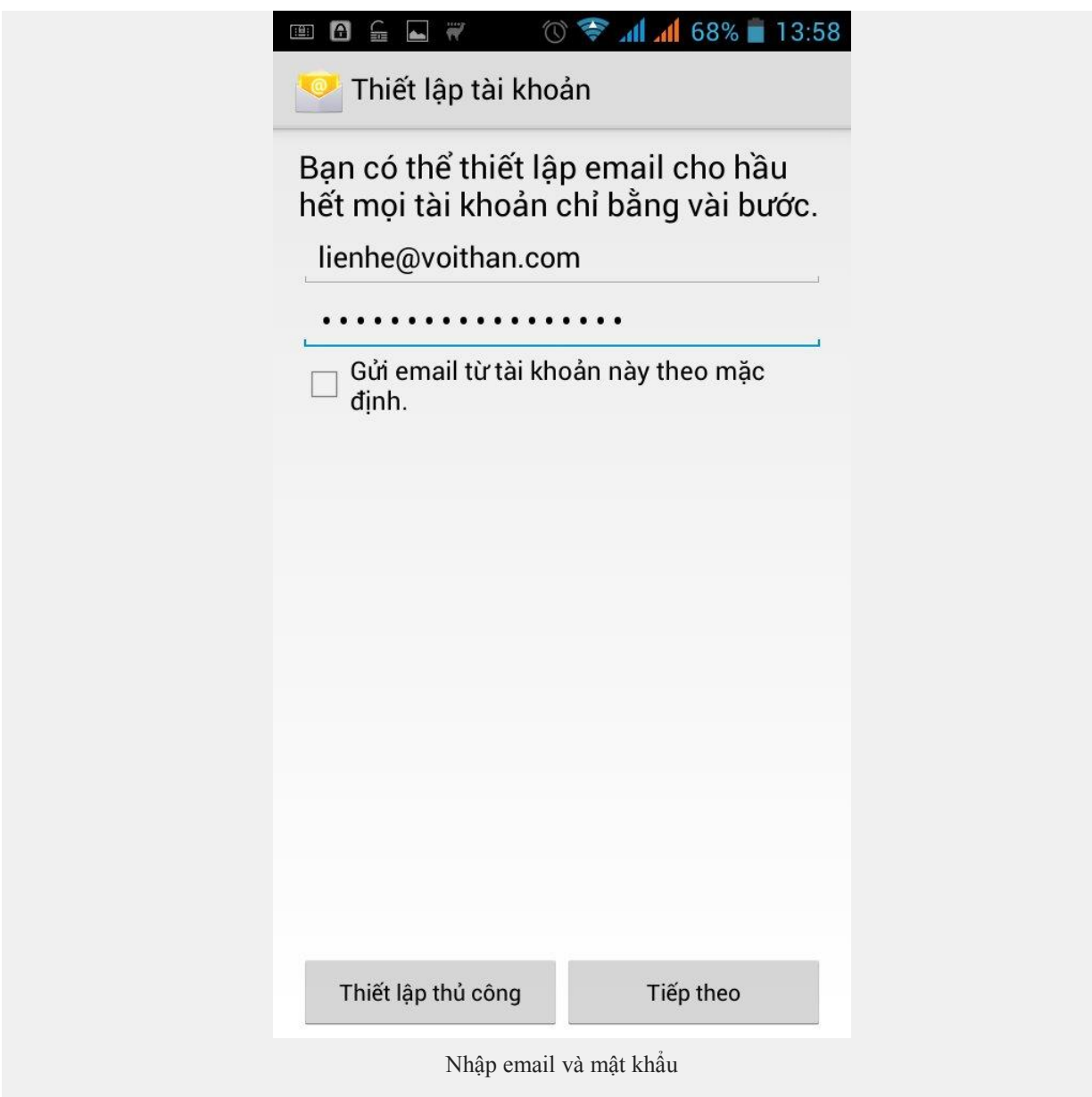

5. Chọn loại tài khoản, nếu mail của bạn có hỗ trợ Imap thì hãy dùng IMAP, còn không thì chọn POP3

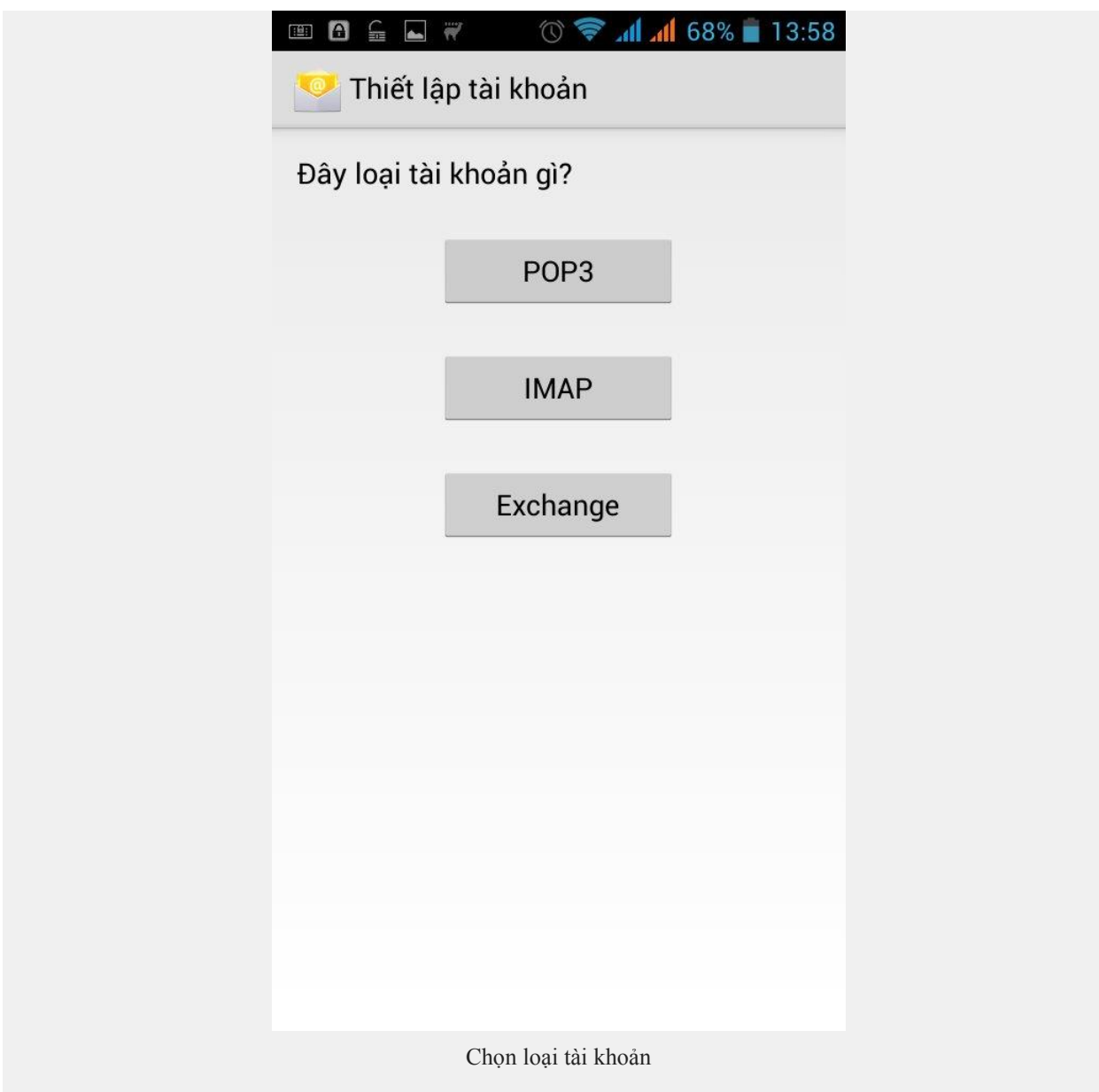

6. Cài đặt thông tin Máy chủ thư đến để nhận mail (IMAP, POP3). Với mail outlook thì chọn như trong hình và bấm Tiếp theo

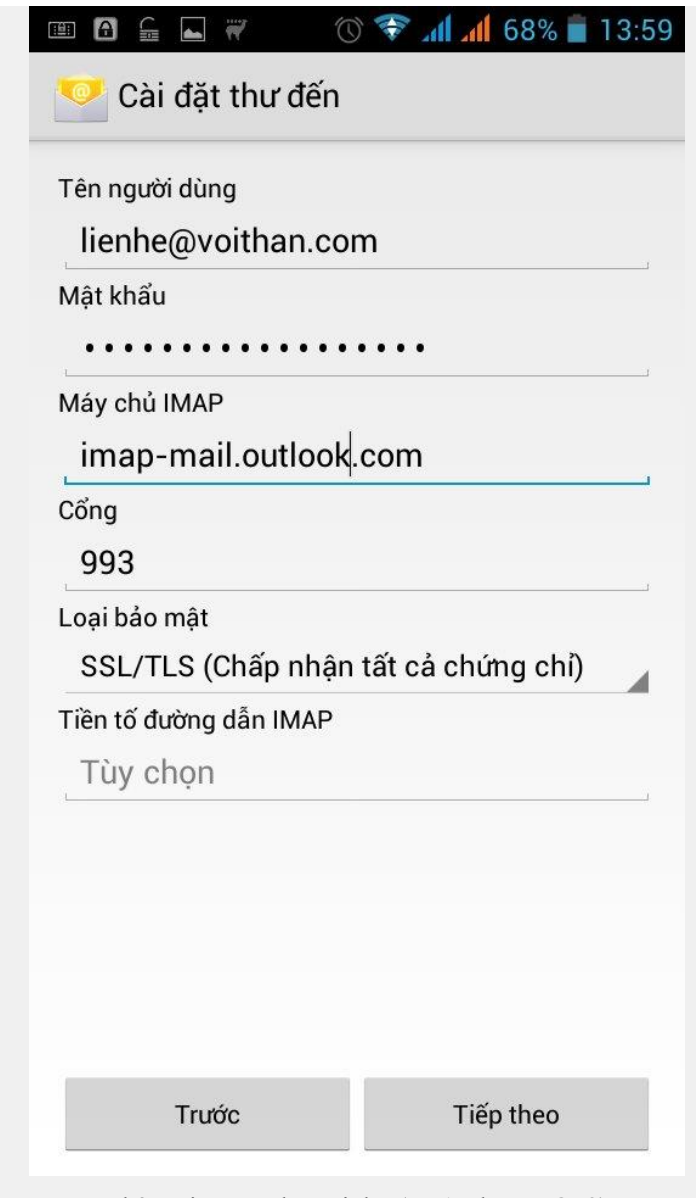

Thông tin máy chủ gửi thư (IMAP hoặc POP3)

7. Nhập thông tin máy chủ thư đi, để gửi mail. Nếu là mail outlook thì nhập như trong hình rồi bấm Tiếp theo.

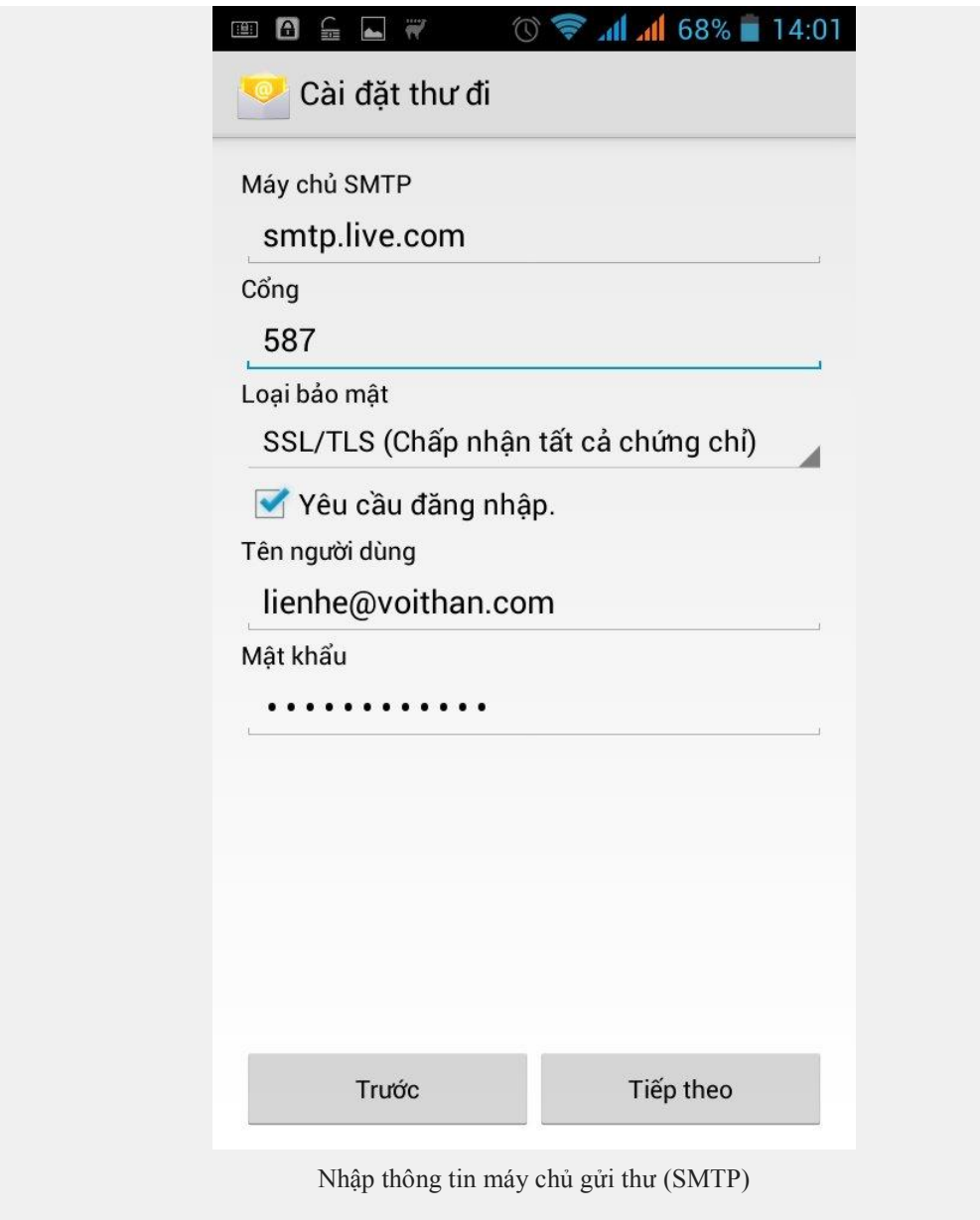

Bạn chờ 1 chút

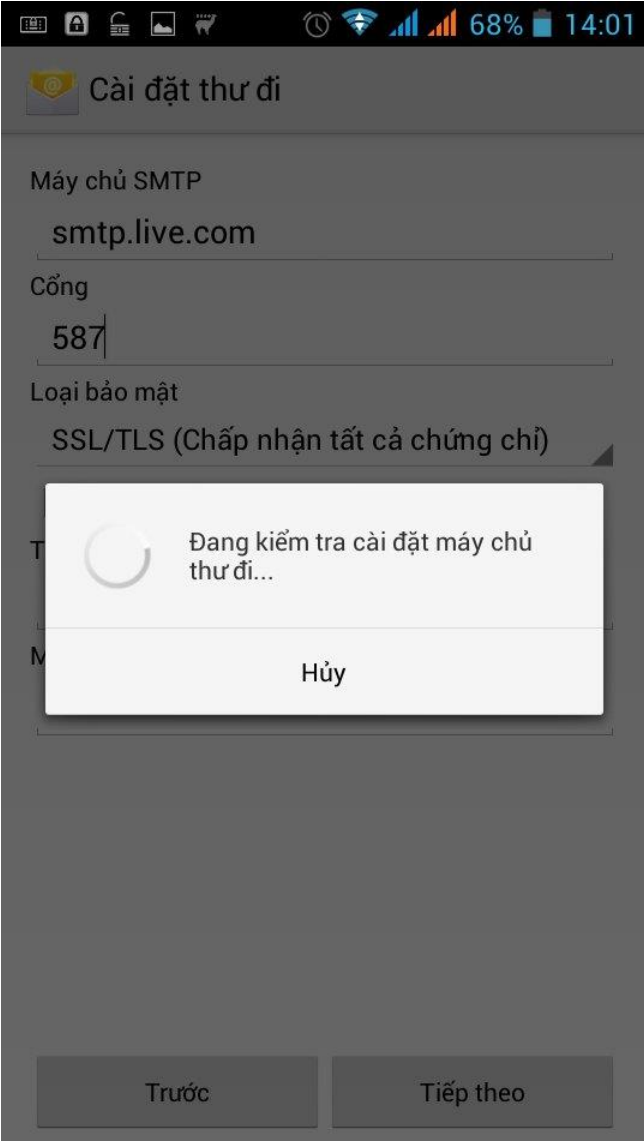

Nếu các thông số bạn nhập chính xác như trên thì bạn đã có thể gửi và nhận mail trên Android được rồi.